# Habilitación de Discovery-Bonjour en el RV34x Series Router  $\overline{\phantom{a}}$

# Objetivo

Bonjour es un protocolo de detección de servicios que se utiliza para el descubrimiento automático de dispositivos y servicios en redes de protocolo de Internet (IP). Bonjour permite la asignación automática de direcciones IP sin un nombre de servidor DHCP (Dynamic Host Configuration Protocol, protocolo de configuración dinámica de host) para realizar la traducción sin un servidor DNS (sistema de nombres de dominio) y la detección de servicios sin un servidor de directorios. Cuando Bonjour está habilitado, el router retransmite periódicamente los registros de servicio Bonjour a toda la red local para anunciar la existencia de un router RV34x y los servicios que proporciona.

Es posible habilitar Bonjour en redes de área local (VLAN) virtuales específicas. La habilitación de Bonjour en una VLAN permite que los dispositivos en esa VLAN descubran los servicios Bonjour disponibles en el router, como el protocolo de transmisión de hipertexto (HTTP) o el protocolo de transmisión de hipertexto seguro (HTTPS).

Nota: Bonjour sólo anuncia los servicios predeterminados configurados en el router cuando está habilitado. Por ejemplo, si una VLAN determinada se configura con un ID de 2, los dispositivos y los hosts en la VLAN 2 no pueden detectar los servicios Bonjour que se ejecutan en el router a menos que Bonjour esté habilitado específicamente para la VLAN 2.

Este artículo pretende mostrarle cómo habilitar Discovery Bonjour en el RV34x Series Router.

## Dispositivos aplicables

• Serie RV34x

### Versión del software

● 1.0.01.16

### Habilitar Discovery-Bonjour

Paso 1. Inicie sesión en la utilidad basada en web del router y elija Configuración del sistema > Descubrimiento-Bonjour.

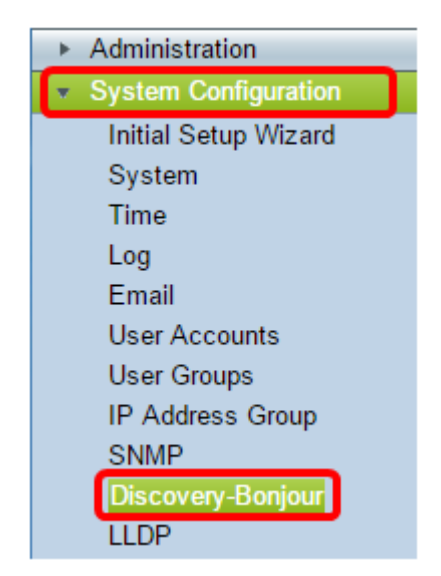

Paso 2. Marque la casilla de verificación Discovery-Bonjour Enable para habilitar Bonjour globalmente. Esta casilla está activada de forma predeterminada.

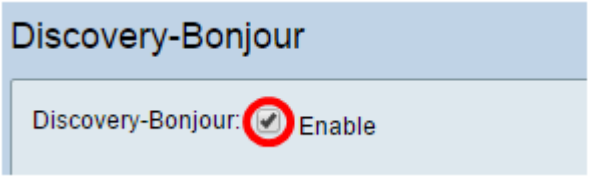

Paso 3. (Opcional) En la Tabla de Control de Interfaz Bonjour, elija la VLAN específica donde desea habilitar Bonjour y marque la casilla de verificación.

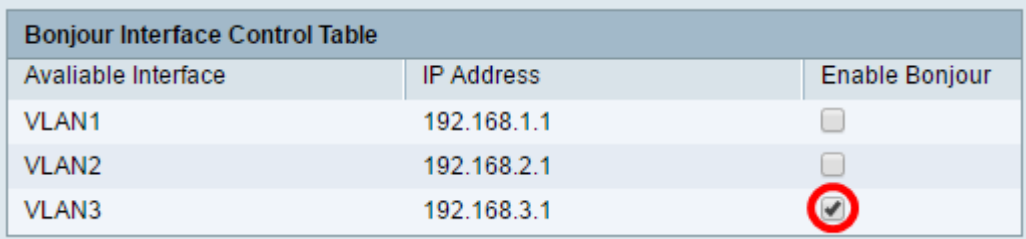

Paso 4. Haga clic en Apply (Aplicar).

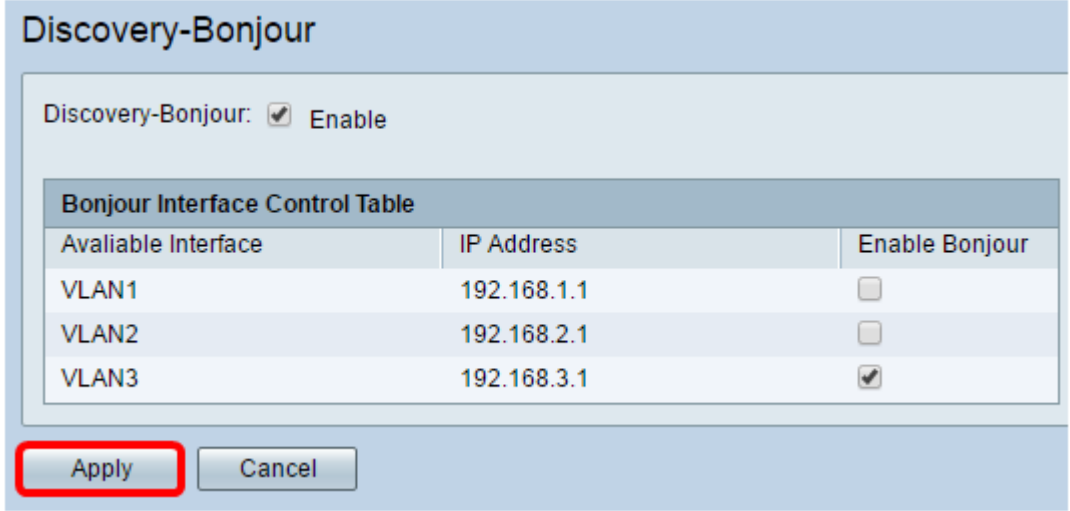

Ahora debería haber habilitado correctamente Discovery-Bonjour en el router serie RV34x.